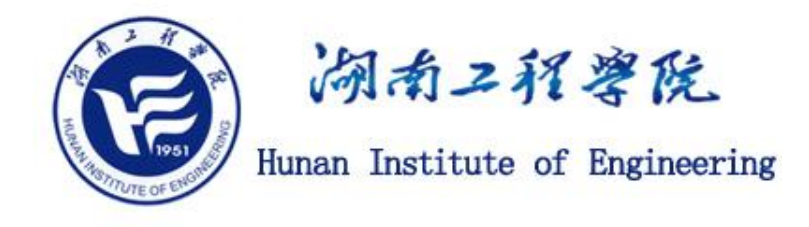

# 天翼云会议 APP

# 使 用 指 南

湖南工程学院

网络信息与现代教育技术中心

版本 v1.2

2020 年 2 月

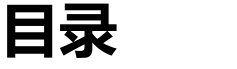

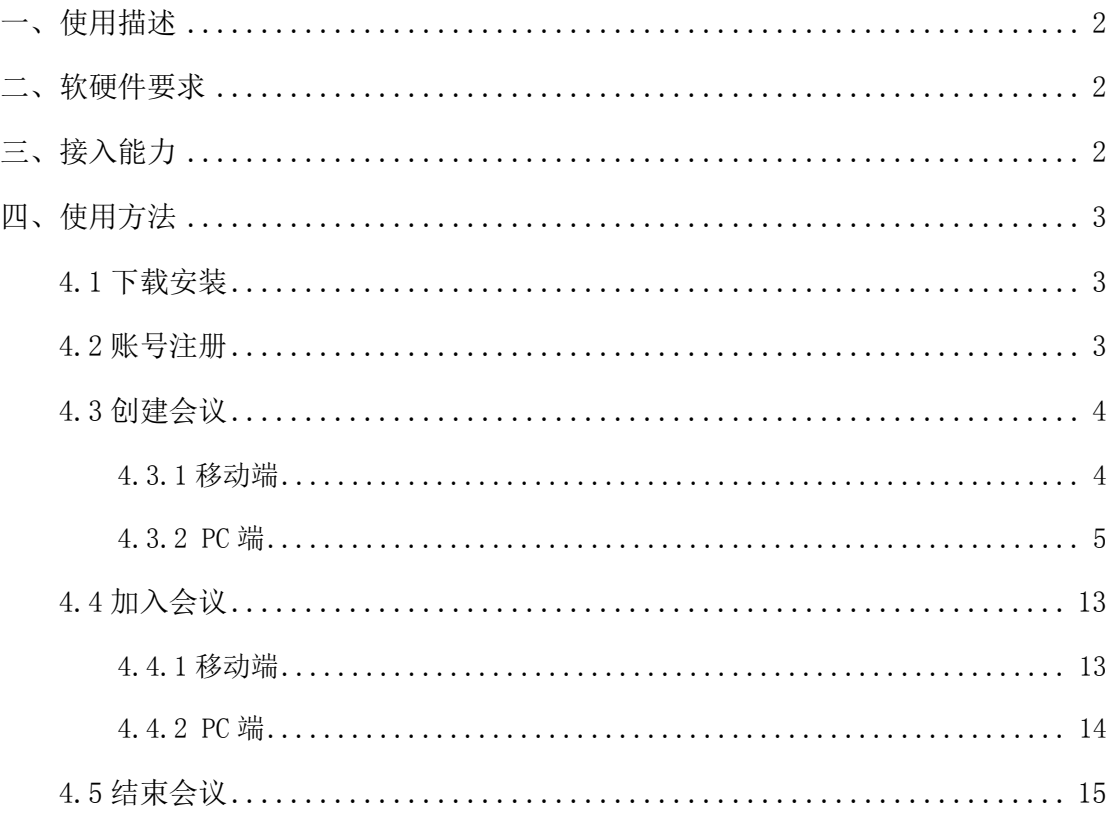

版本历史

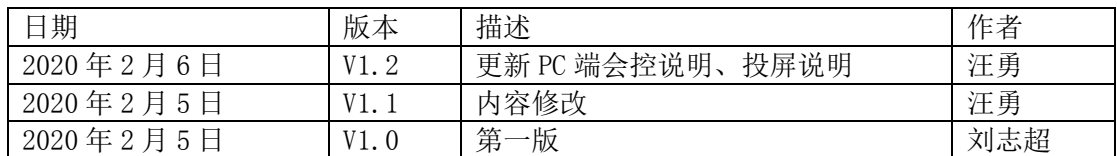

## <span id="page-3-0"></span>一、使用描述

天翼云会议是中国电信面向政企客户提供的云视频会议运营服务产品,防疫期间免费 开放服务。用户通过互联网可随时随地使用视频会议服务,支持 PC 终端、移动端接入。天 翼云会议支持以下应用场景:

远程会议:上下级单位、部门内部会议召开

课设汇报、论文答辩:校内评委、外聘专家、汇报人可以位于不同空间

远程招聘:招聘时,各地应聘人员无需到学校,可通过远程视频会议的形式接受面试

校企合作:合作事宜商讨,进度或成果展示

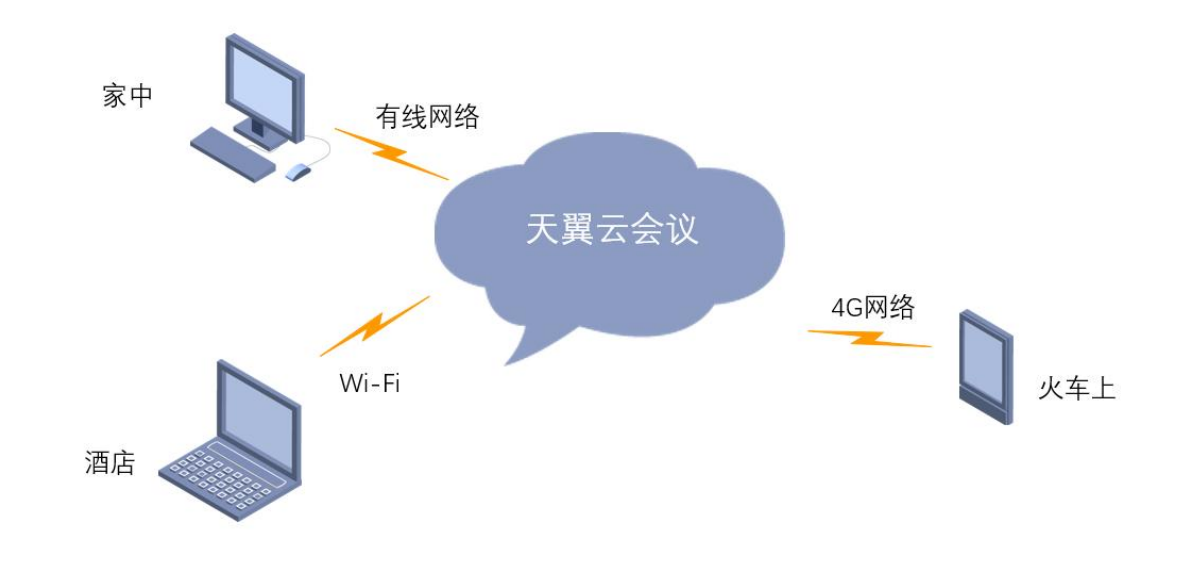

## <span id="page-3-1"></span>二、软硬件要求

硬件:笔记本电脑、带摄像头和耳麦的台式电脑、平板电脑、苹果或安卓智能手机 软件: PC 端天翼云会议软件, 移动端天翼云会议 APP

## <span id="page-3-2"></span>三、接入能力

免费开通 100 方(100 个接入端)会议视频接入

## <span id="page-4-0"></span>四、使用方法

## <span id="page-4-1"></span>**4.1** 下载安装

PC 端: 请访问官网下载页面 <https://cloudmeeting.189.cn/download.html>

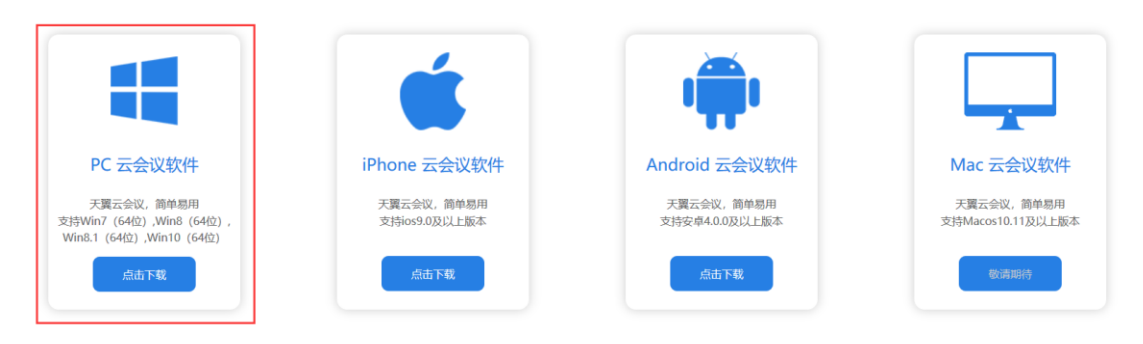

移动端:请用微信或手机浏览器扫描下方二维码关注公众号之后下载 APP。

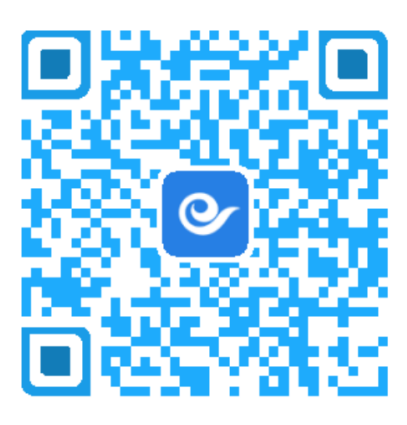

### <span id="page-4-2"></span>**4.2** 账号注册

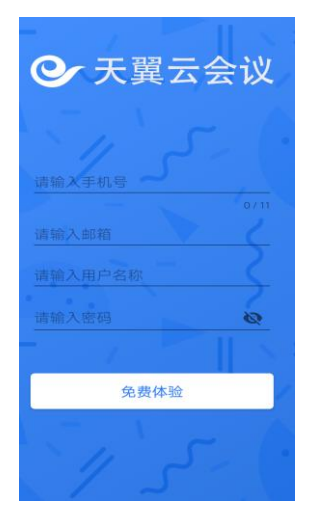

### <span id="page-5-0"></span>**4.3** 创建会议

### <span id="page-5-1"></span>**4.3.1** 移动端

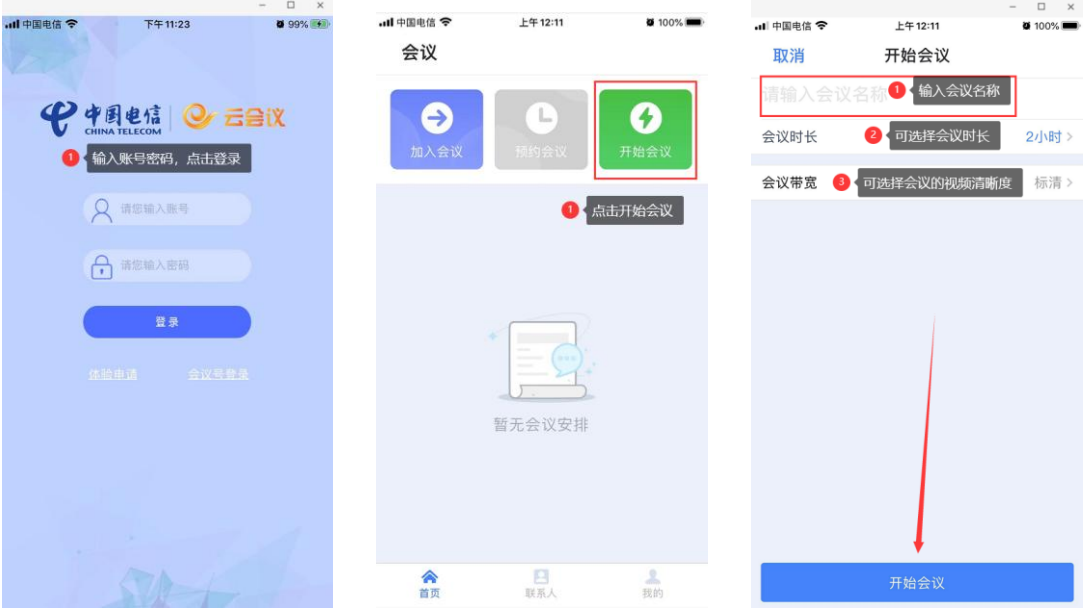

创建会议之后,将会议 ID 截屏发给参会人员

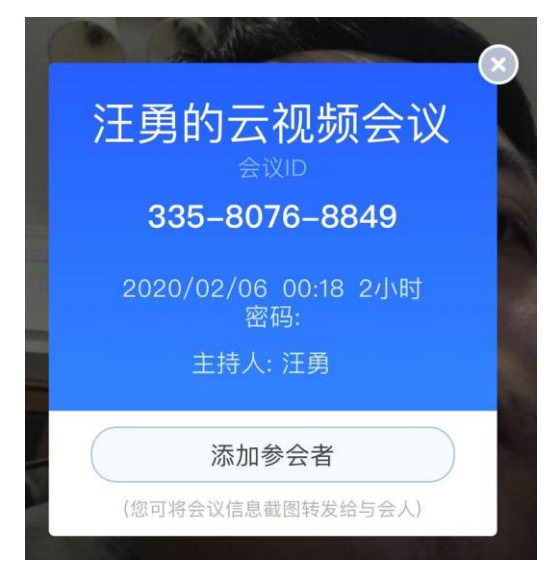

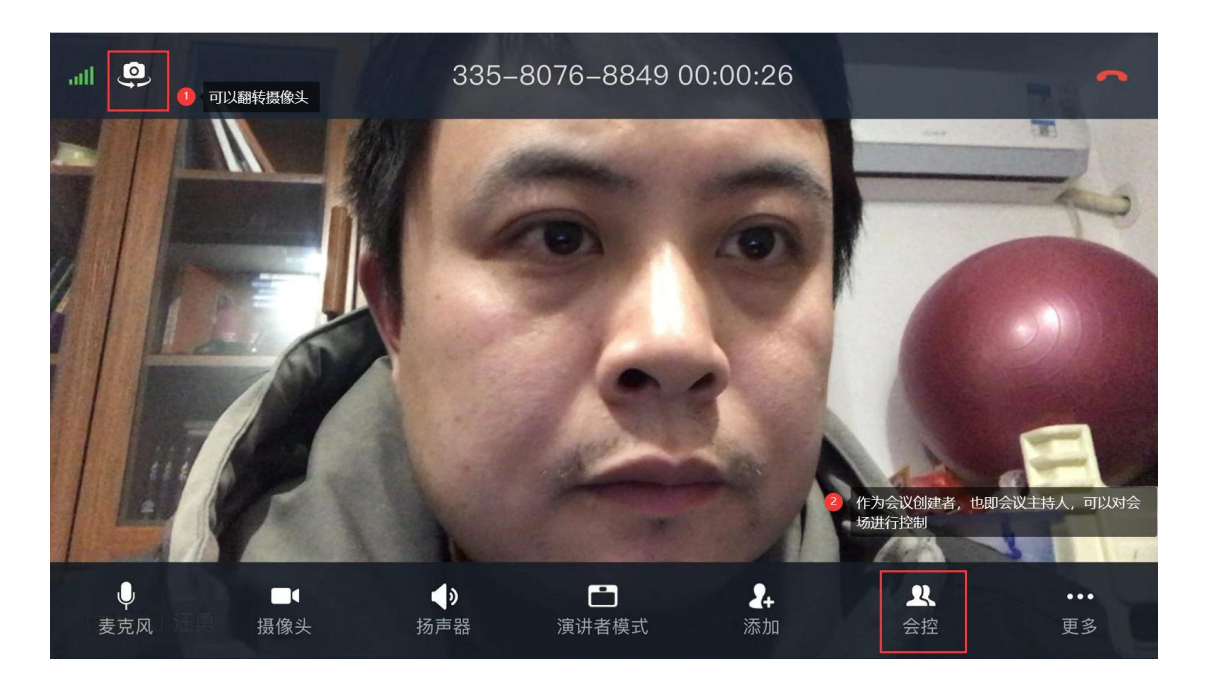

#### 例如全体闭麦,以保持会场安静

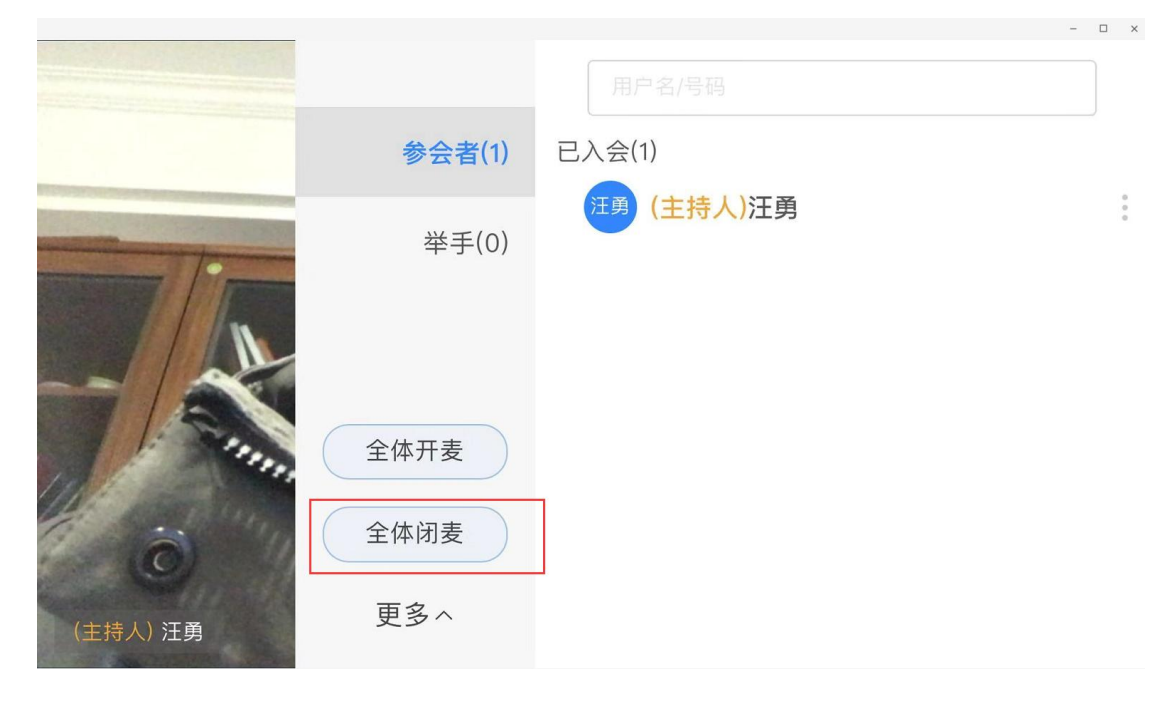

### <span id="page-6-0"></span>**4.3.2 PC** 端

PC 端安装完成之后,在桌面会有如下两个图标,天翼云会议是会议客户端软件,天翼 云投屏可以将电脑桌面分享给与会人员,用于文件展示、PPT 展示等。

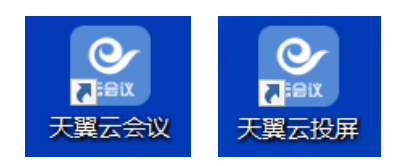

打开天翼云会议软件,输入账号密码登录

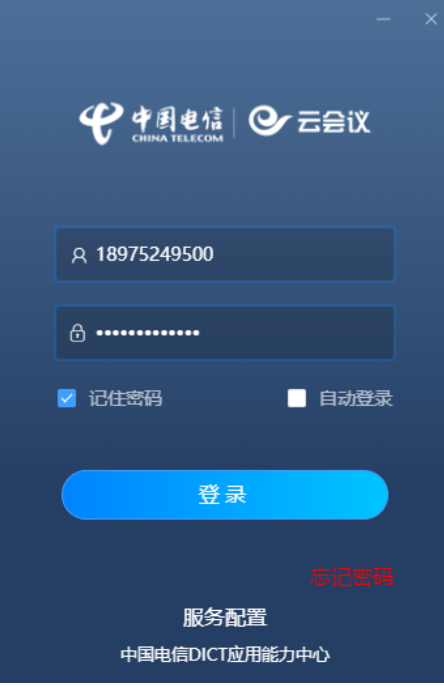

#### 点击开始会议

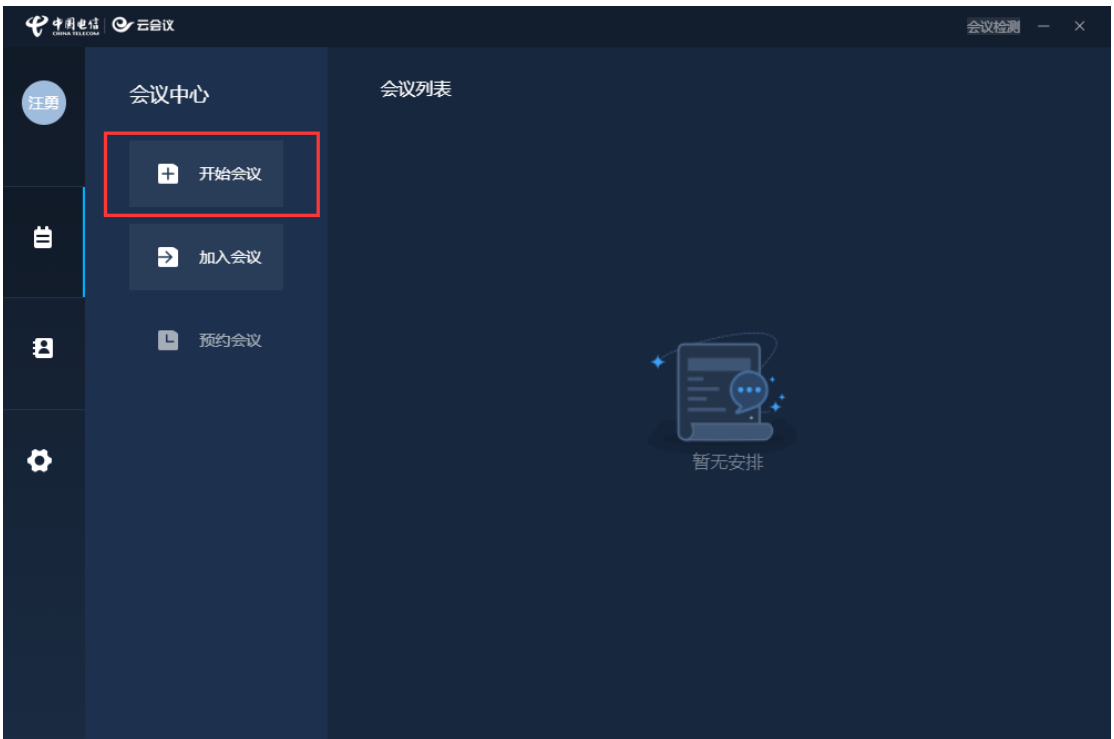

编辑会议名称,选择会议时长、会议带宽,创建会议

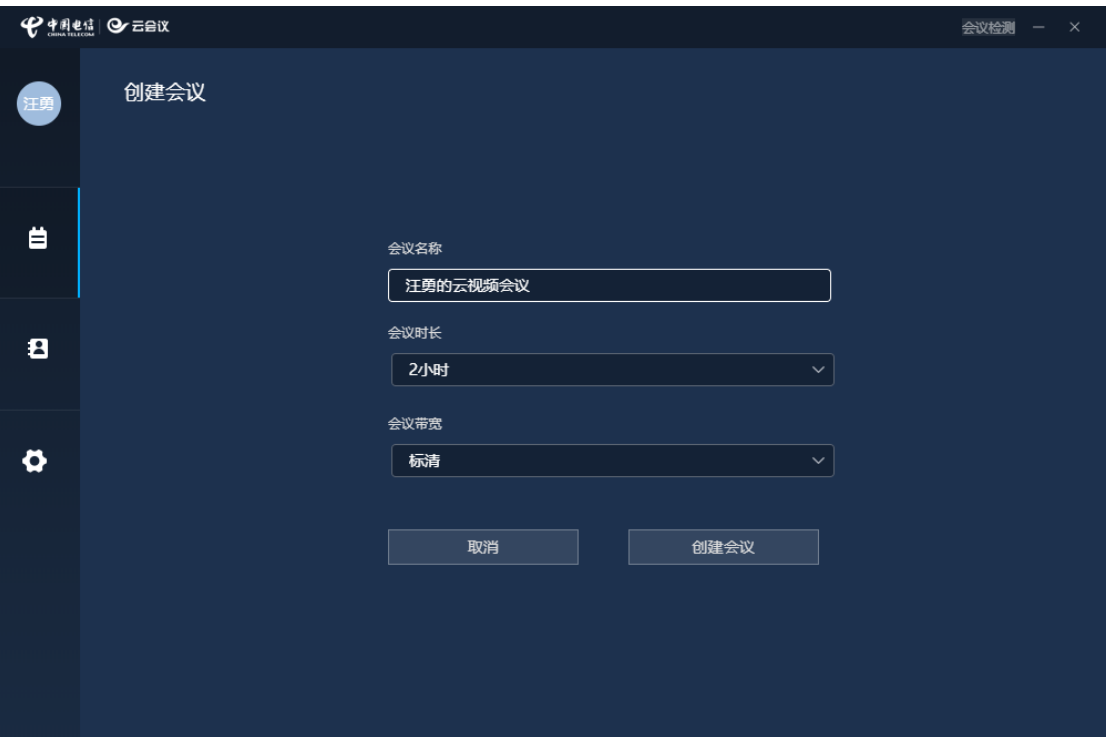

将会议 ID 截图发给与会人员

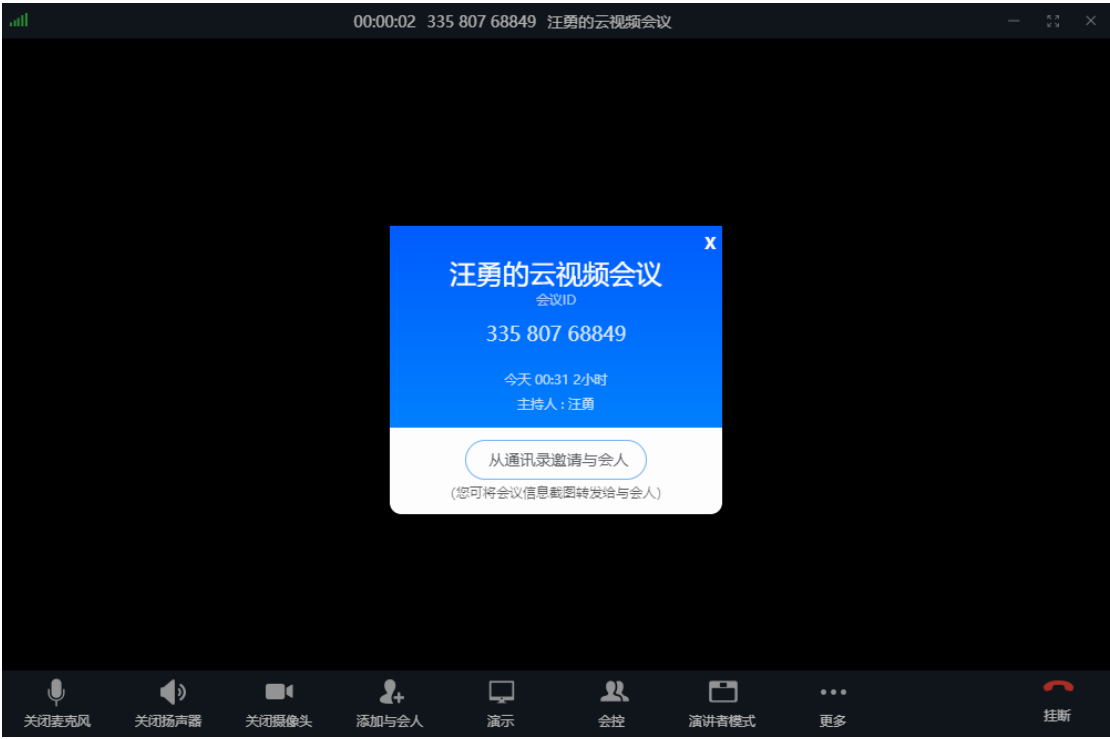

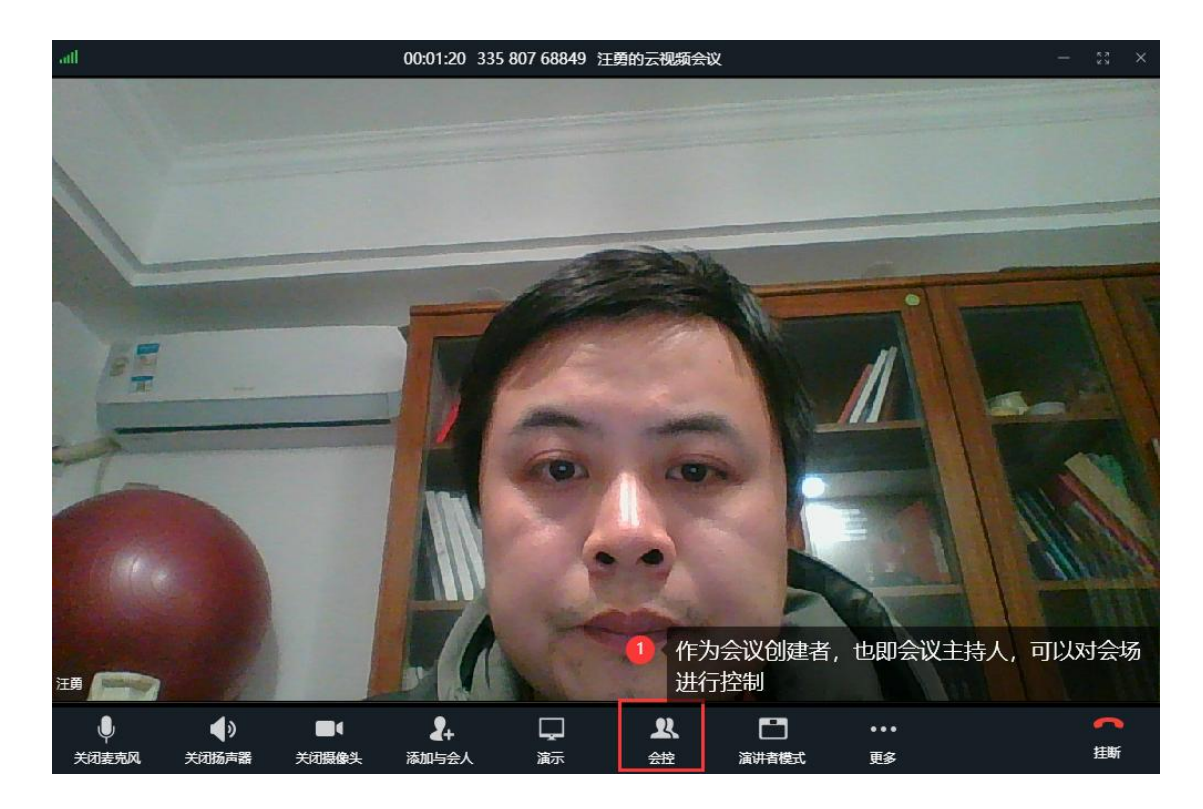

通过全体闭麦,主持人可以让会场保持安静,轮到对应与会人员发言时,自行打开麦克风 发言,发言结束自行闭麦。

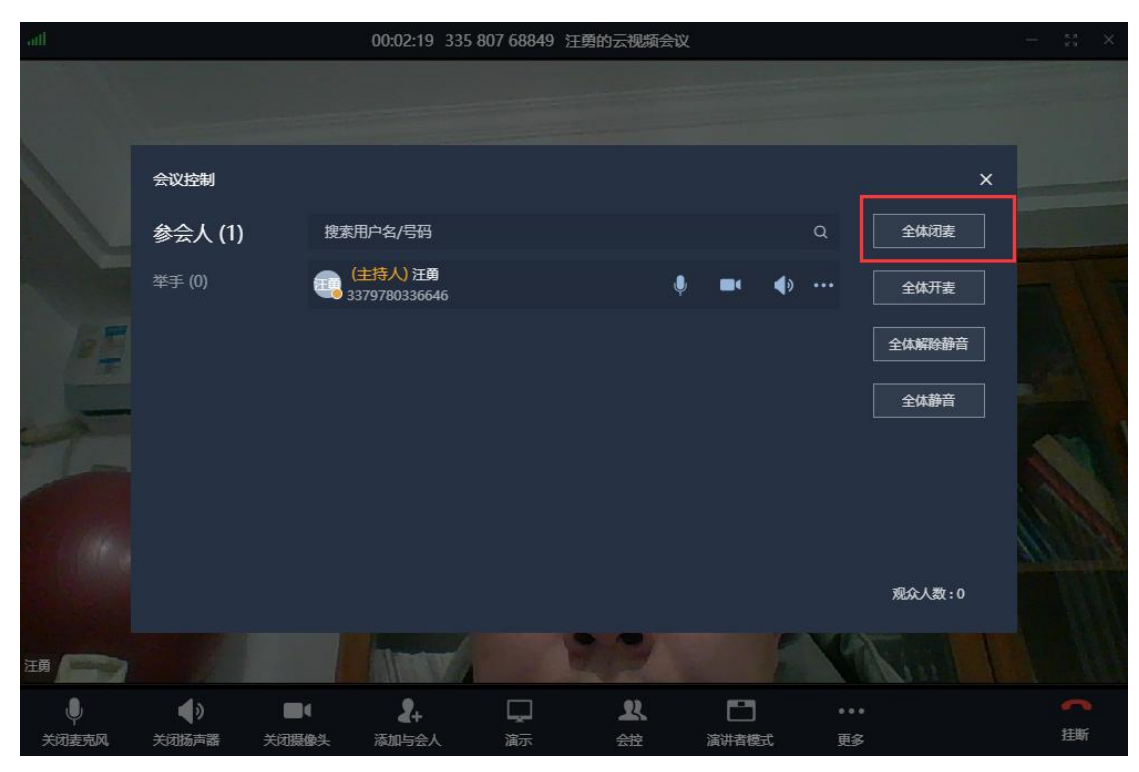

全体闭麦之后,如果有与会者要发言,可以点击客户端的举手按钮,会议主持人可以 通过会控,选择举手的人员,将打开对方的麦克风,开始发言。

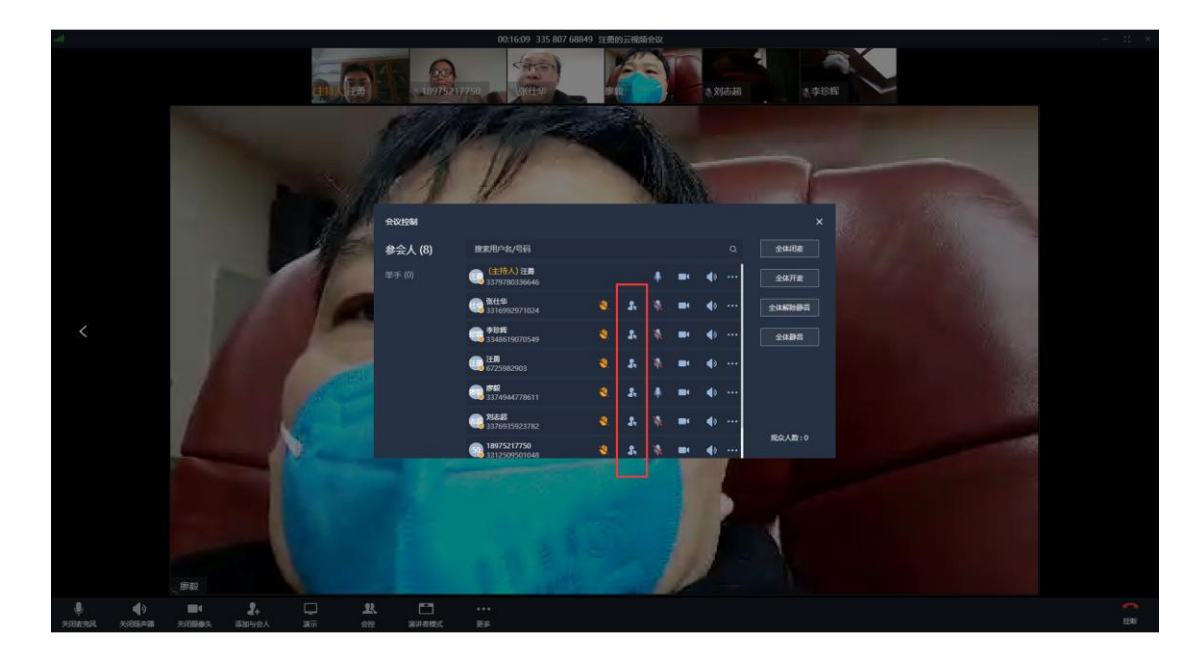

等分模式下,显示与会者人员画面

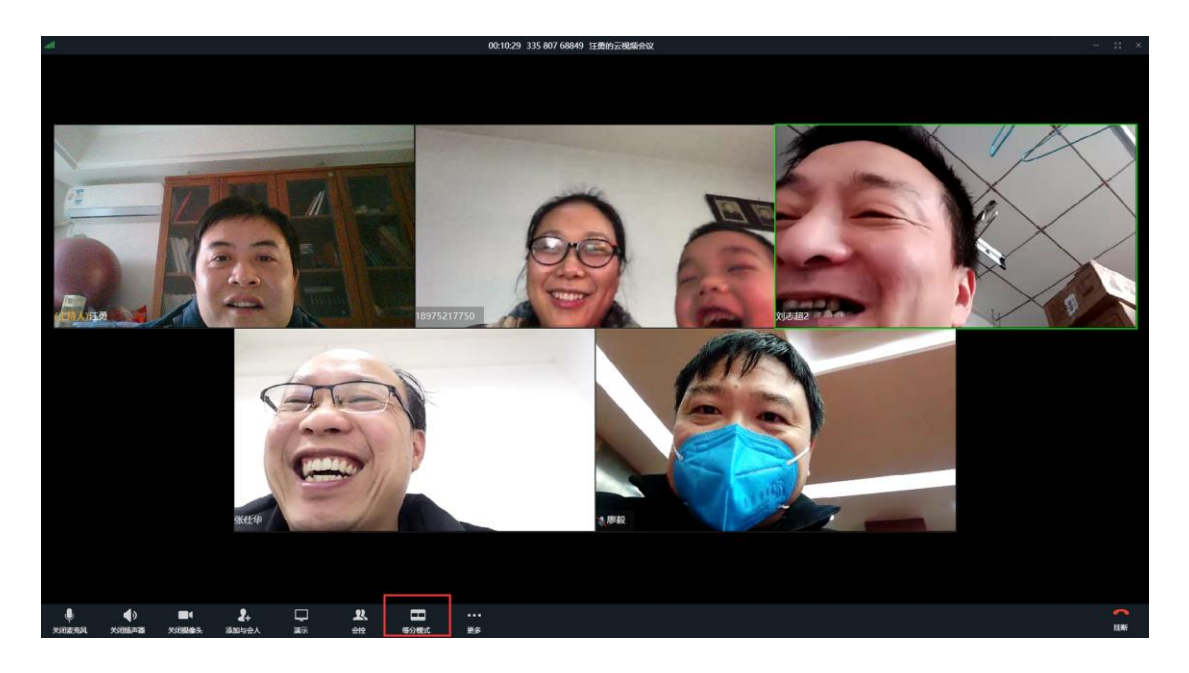

演讲者模式下,显示当前发言人的画面

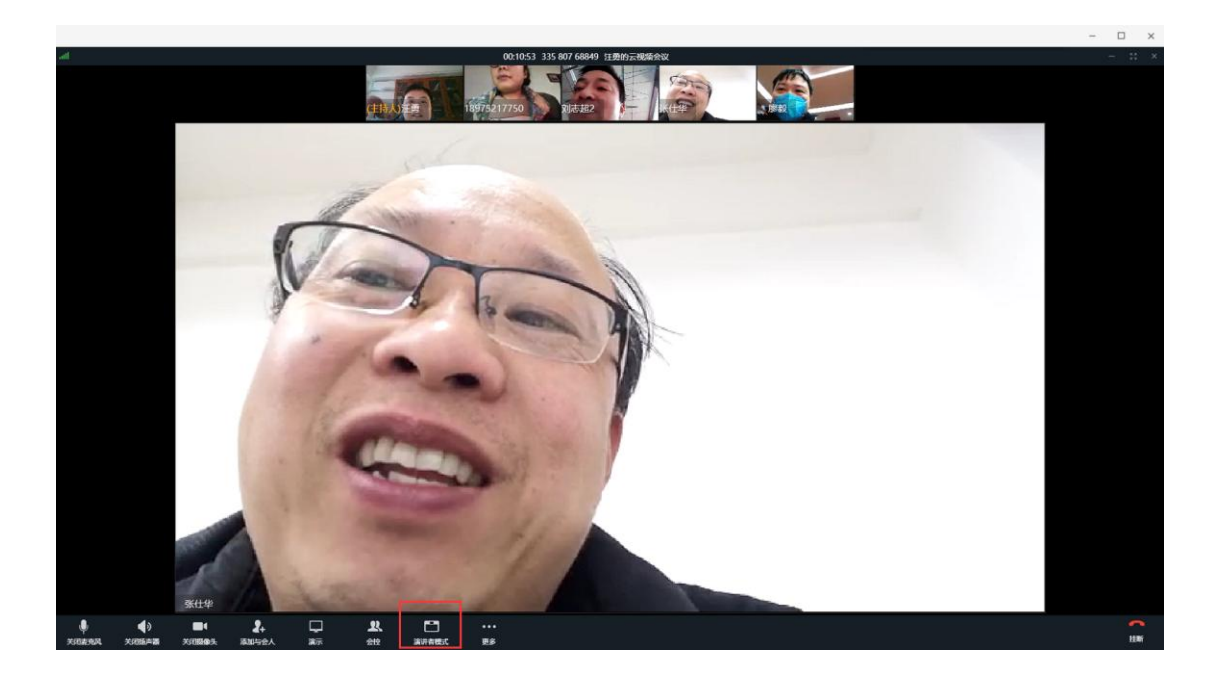

#### PC 端比移动端多了一个屏幕分享功能。

若要宣读文件, 演示 PPT, 则打开天翼云投屏软件, 输入会议 ID 连接会议。

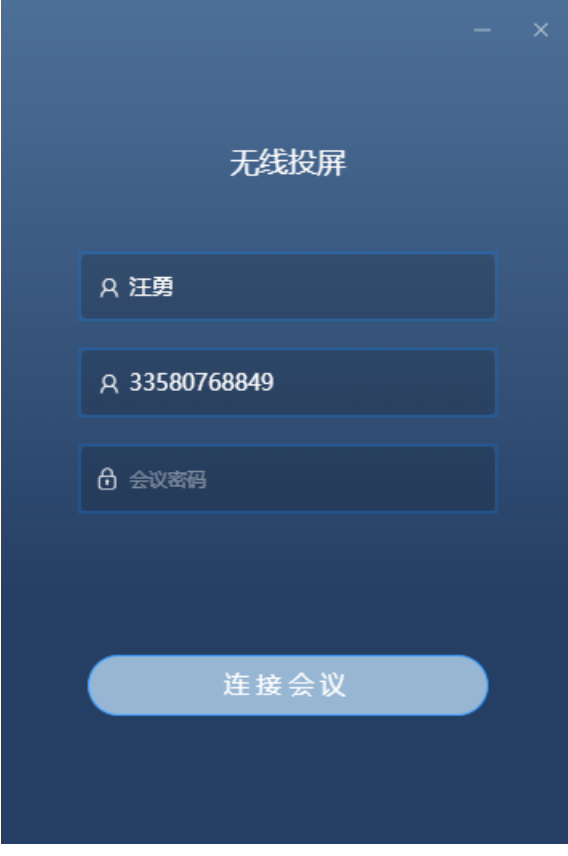

点击投屏图标,分享屏幕

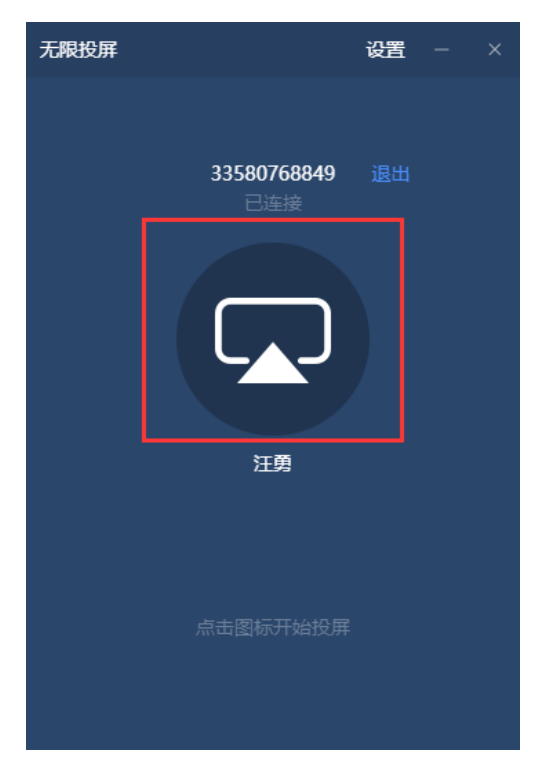

与会者将看到分享者的屏幕内容

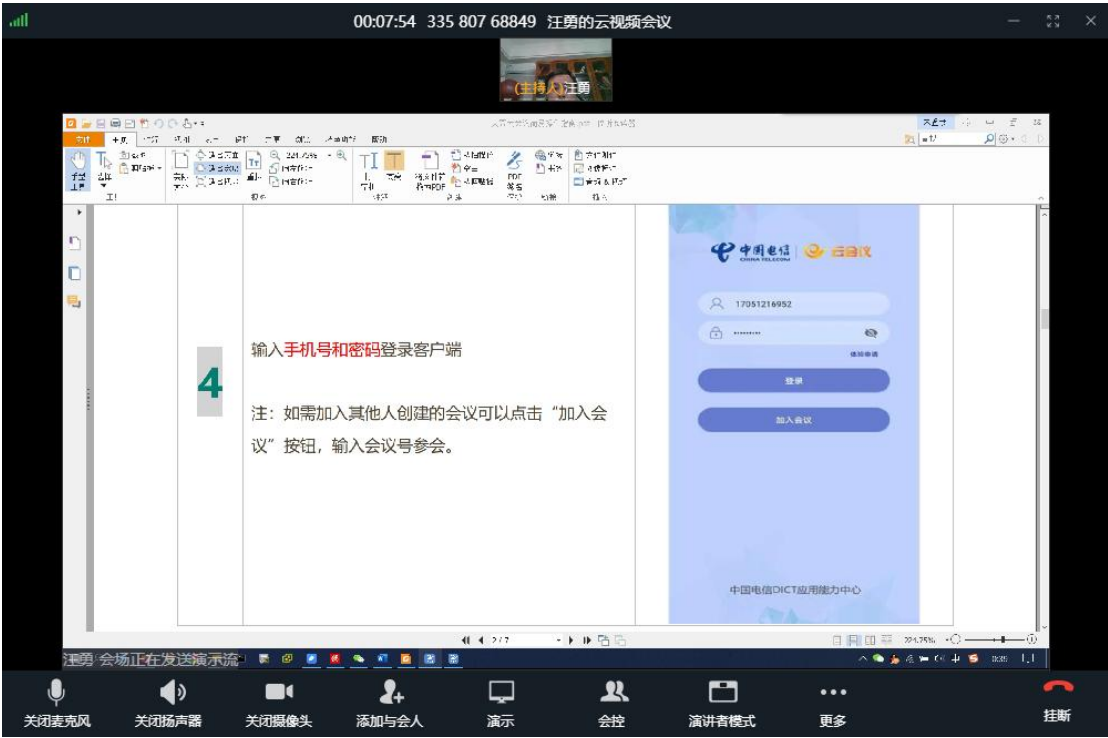

使用 PC 端加入会议的与会者都可以分享自己的屏幕,只需要打开"天翼云投屏"软件, 并分享屏幕即可。

## <span id="page-14-0"></span>**4.4** 加入会议

## <span id="page-14-1"></span>**4.4.1** 移动端

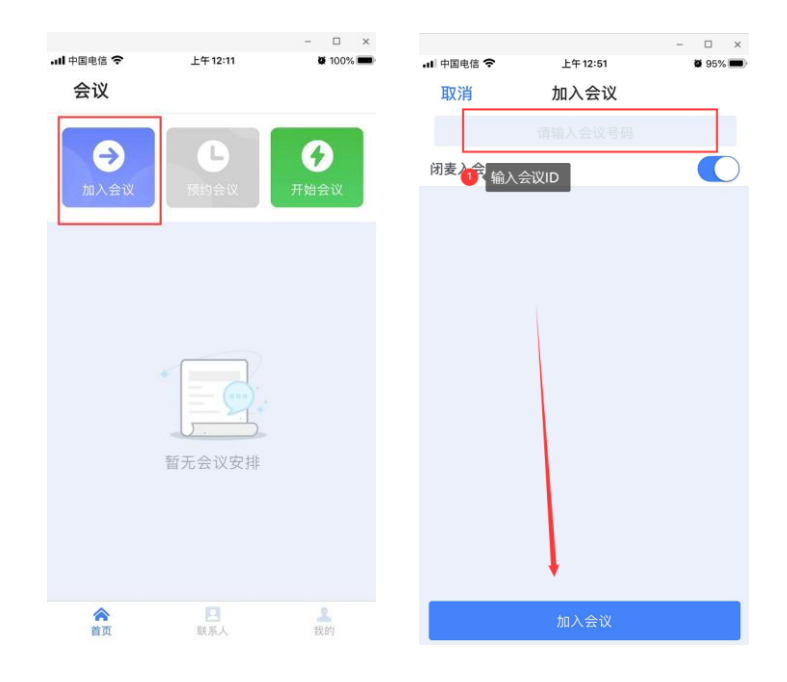

## <span id="page-15-0"></span>**4.4.2 PC** 端

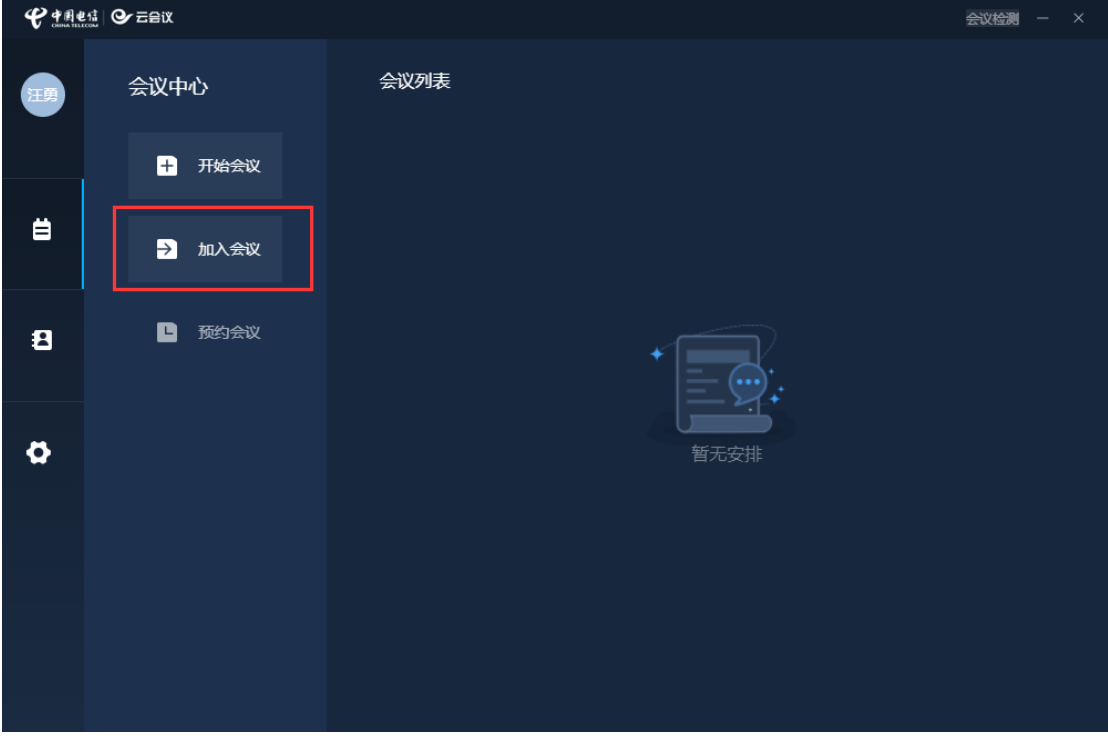

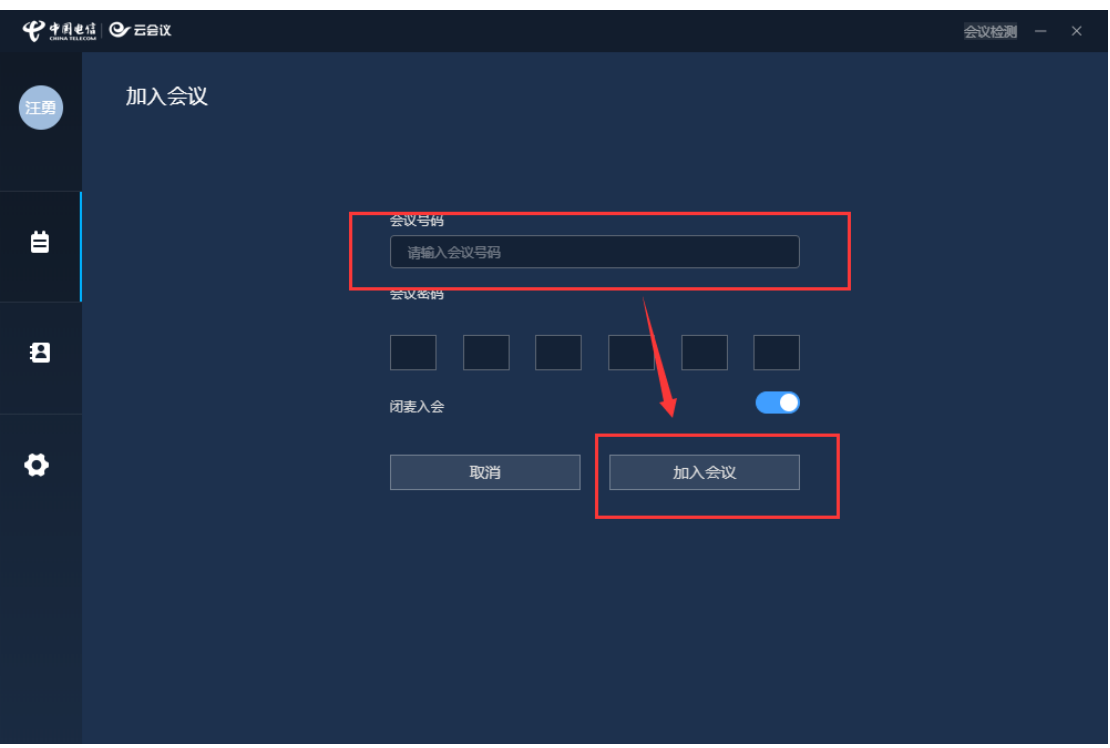

#### 参会者可以通过举手得到主持人同意和操作后进行发言

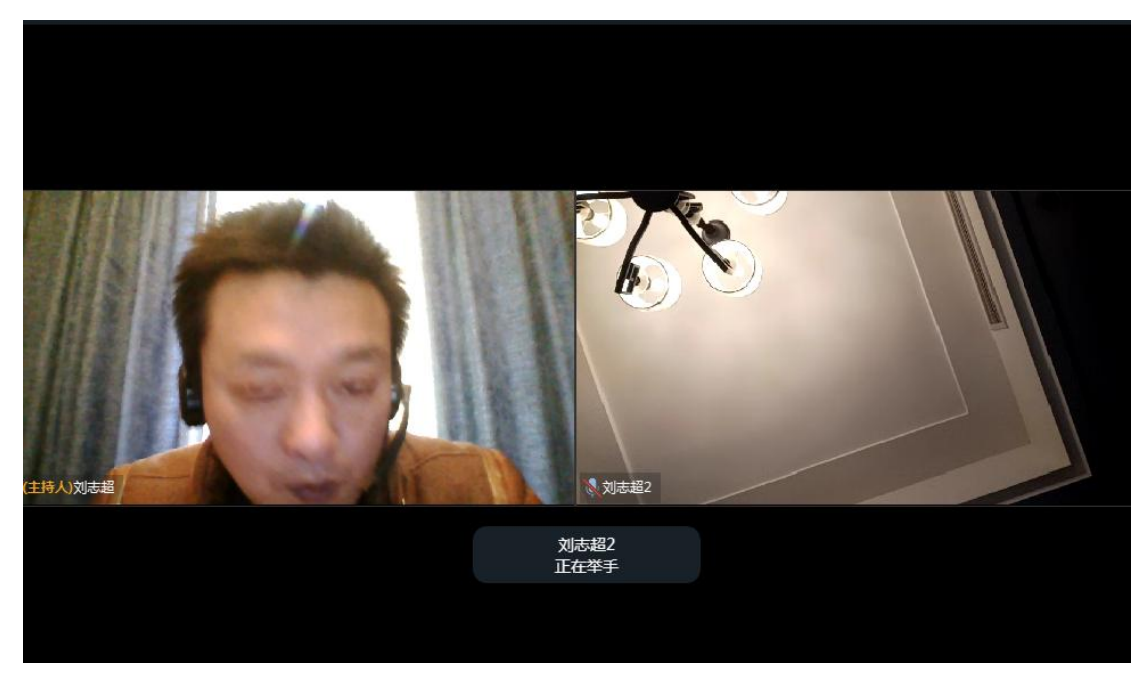

## <span id="page-16-0"></span>**4.5** 结束会议

点击挂断键。注意:主持人点击结束会议则会议结束,点击暂离会议不会结束会议, 可以重新加入。

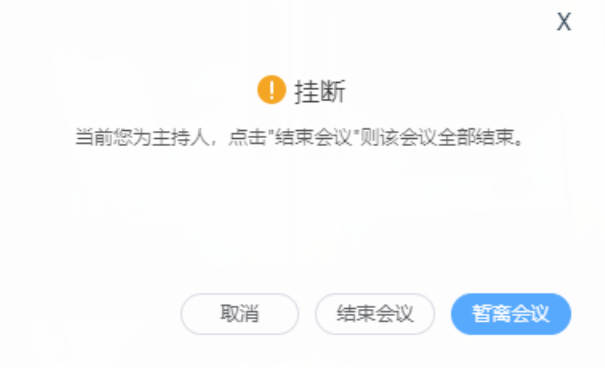